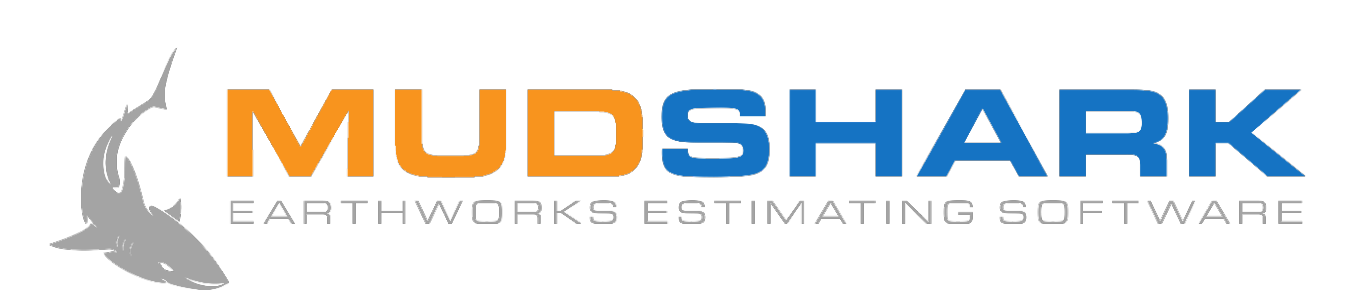

## INSTALLATION & ACTIVATION GUIDE

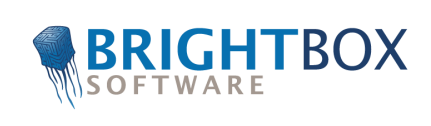

# System Requirements

## **Software**

**Recommended Operating System:** Windows 10 (64 bit)

**Supported Operating Systems:** Windows 7/8/8.1/10/Vista & Windows Server 2003/2008

**Required Software:** NET Framework 4 & SQL Server Express 2005 SP2 or later.

### **Hardware**

For best results, we recommend using a 2 button mouse, with a scroll wheel. For activation, and deactivation, an active internet connection is also required.

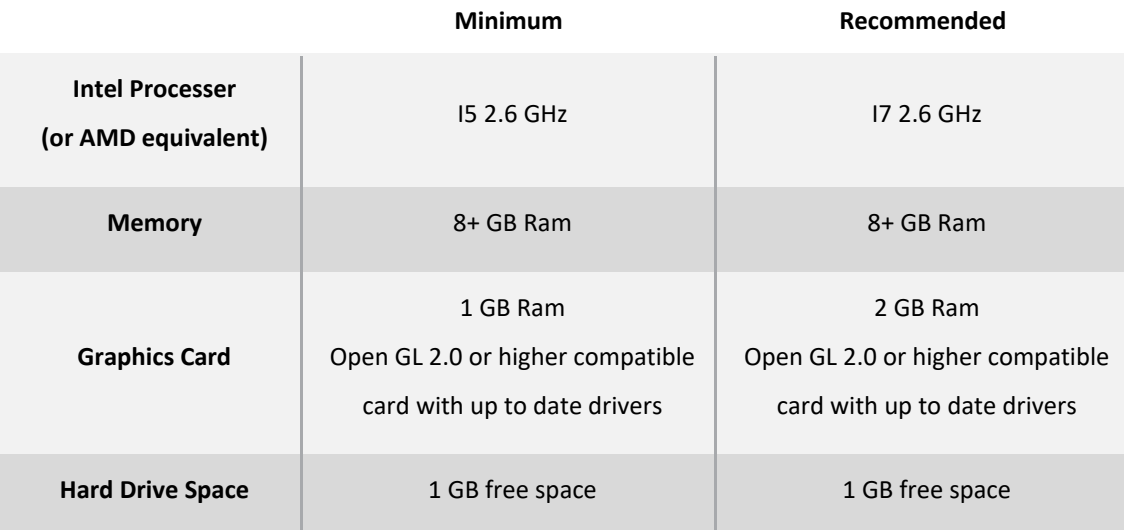

# Installation

- **1.** Double-click the **MudShark Installation** file to install MudShark.
- **2.** You may be prompted to install **Microsoft Visual c++**, if so click **Install**.

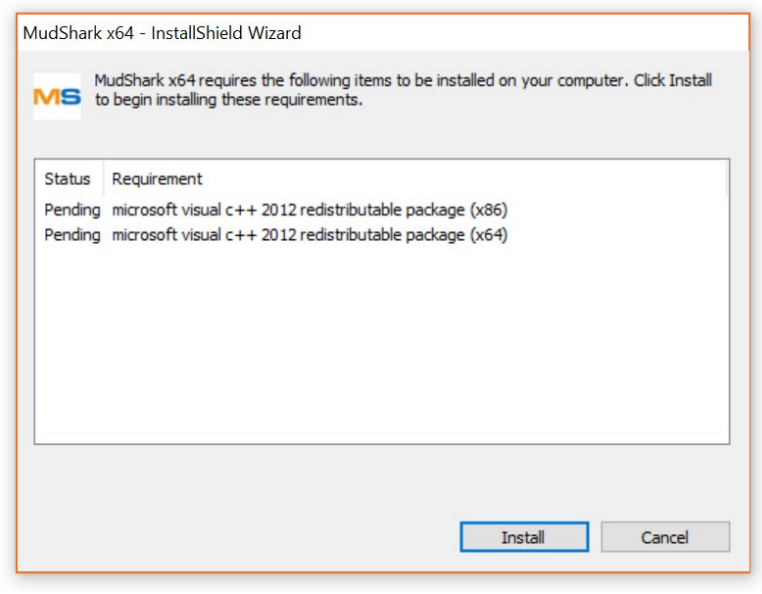

*Figure 1 Additional installation prompt*

**3.** After you have read the **Licence Agreement,** and agreed to the terms of the licence, click **I accept the terms in the Licence Agreement**. Click **Next** to continue.

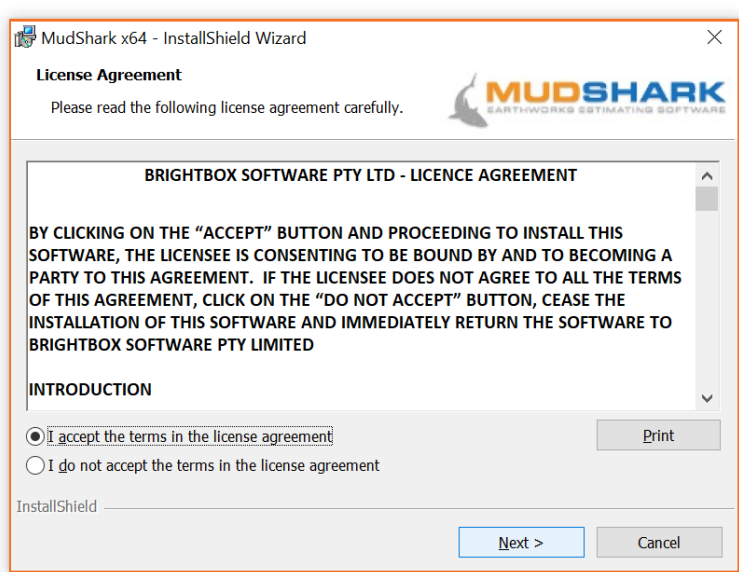

*Figure 2 Licence Agreement*

*4.* You will be asked to install **SQL Server Express**, click **Install SQL Server** to install this. If you already have Server Express 2005 SP2 installed, click **Skip**.

*NOTE: Installing SQL Server may take a few minutes, and will open a few windows.* 

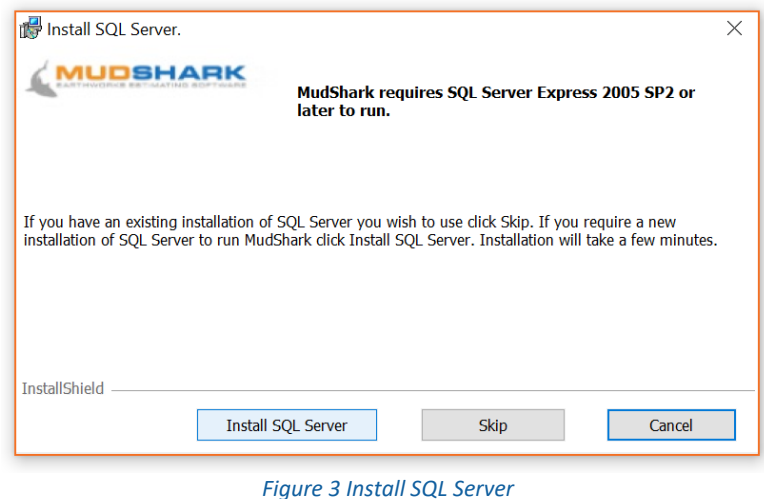

**5.** You will be asked to select where MudShark will be installed. To use the default location, click **Next** to continue. If you want to select a different folder on your computer, click **Change…**.

*NOTE: We recommend using the default destination folder.*

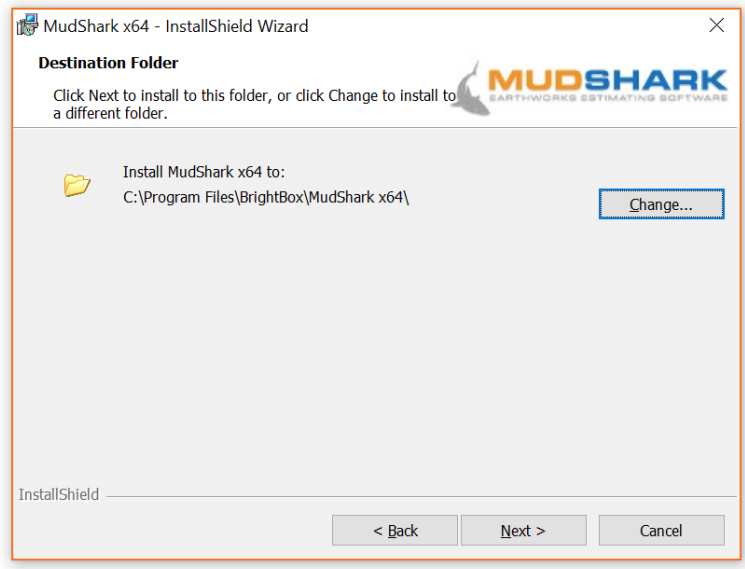

*Figure 4 Select Destination Folder*

**6.** You will need to select a Database server, by default a local server, **(local)\BRIGHTBOX**, is available from the **Database server that you are installing to** drop down menu.

You can click **Browse…** to search your computer for a different server. Use the **Connect using** options to configure the user details for the server.

Once you have selected a database server, click **Next**.

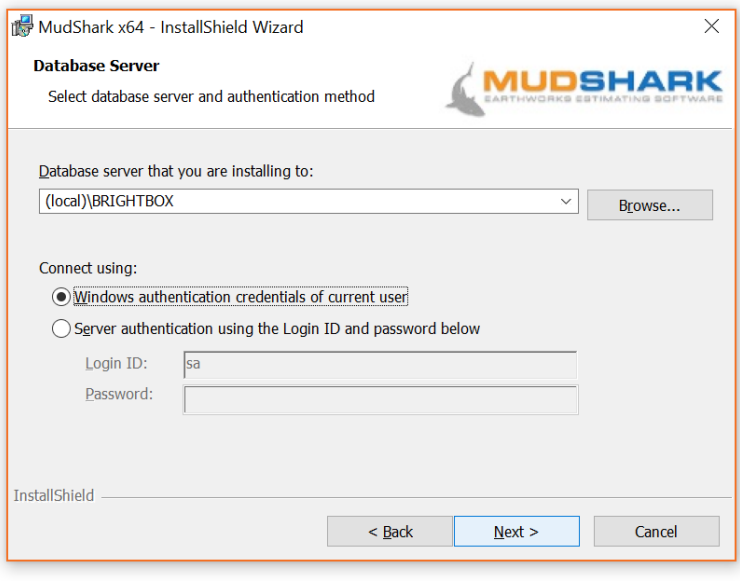

*Figure 5 Selecting a database server*

#### **7.** You are ready to install MudShark, click **Install** to continue

*NOTE: You can click < Back to review and change any installation details before you install MudShark.* 

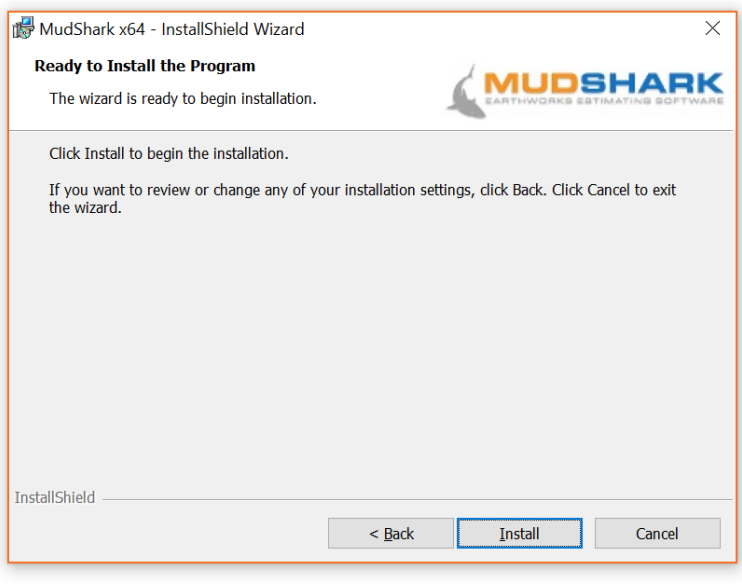

*Figure 6 Select Destination Folder*

**8.** A confirmation window will let you know when Installation is complete, click Finish to start estimating.

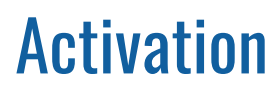

**1.** To activate your software, open MudShark by double-clicking the desktop icon.

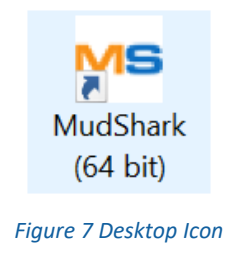

**2.** By default, **Free trial** is selected and you can click **Activate** to start using MudShark immediately.

If you've purchased a licence, enter the **Licence key** that we would have emailed you, and enter your **Company**, **User name** and **User email**, then click **Activate**.

NOTE: *MudShark will activate using your internet connection.* 

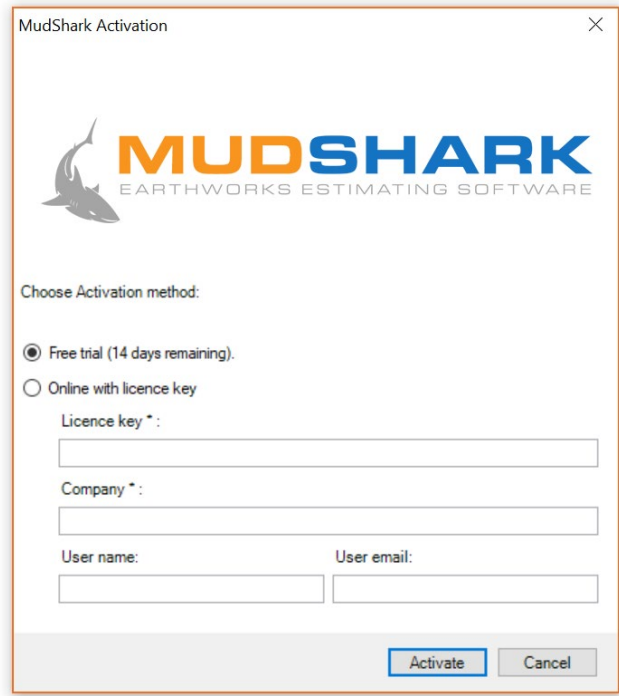

*Figure 8. MudShark Activation*